# EvergreenHealth

Inpatient Cerner Navigation and Documentation

# For Nursing Students

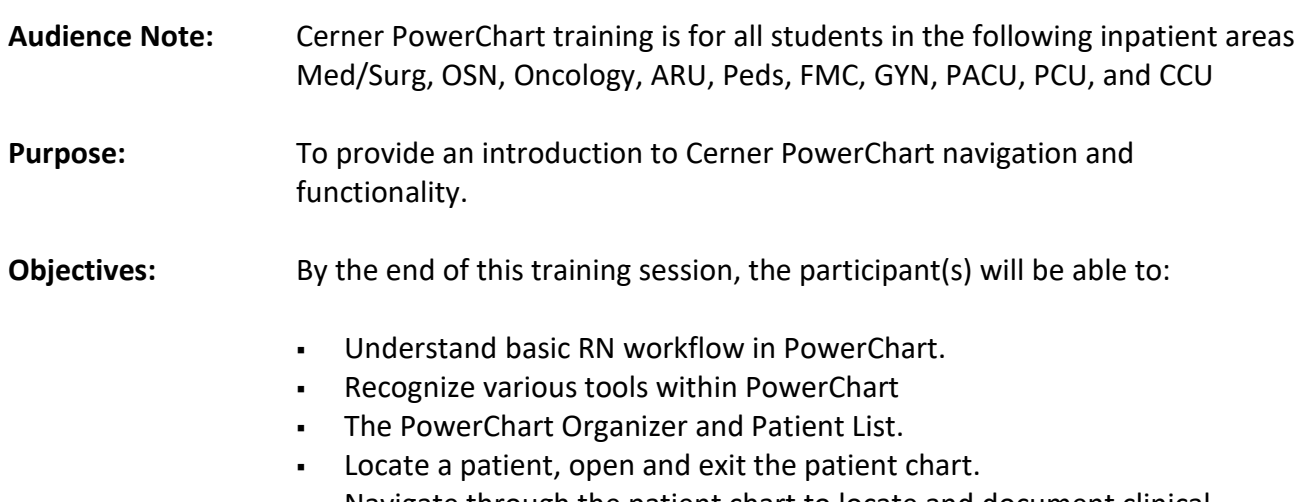

- Navigate through the patient chart to locate and document clinical information.
- Adjust search criteria and modify documentation

# **INTRODUCTION**

- Log in to the **NETWORK.**
- Log in to *PowerChart (*Cerner) using the training logins provided on separate sheet.
- NOTE: Remember your HIPPA training and the Privacy Rule:
	- o You may not view your own patient record
	- o You may not open any patient's record unless required for your job/clinical assignment.

#### **Basic RN Workflow for Care Compass**

- 1. When Nurses or Unit Techs first log into PowerChart it will open to CareCompass.
- 2. The Patient List on CareCompass will appear. This will be blank until you create locations.

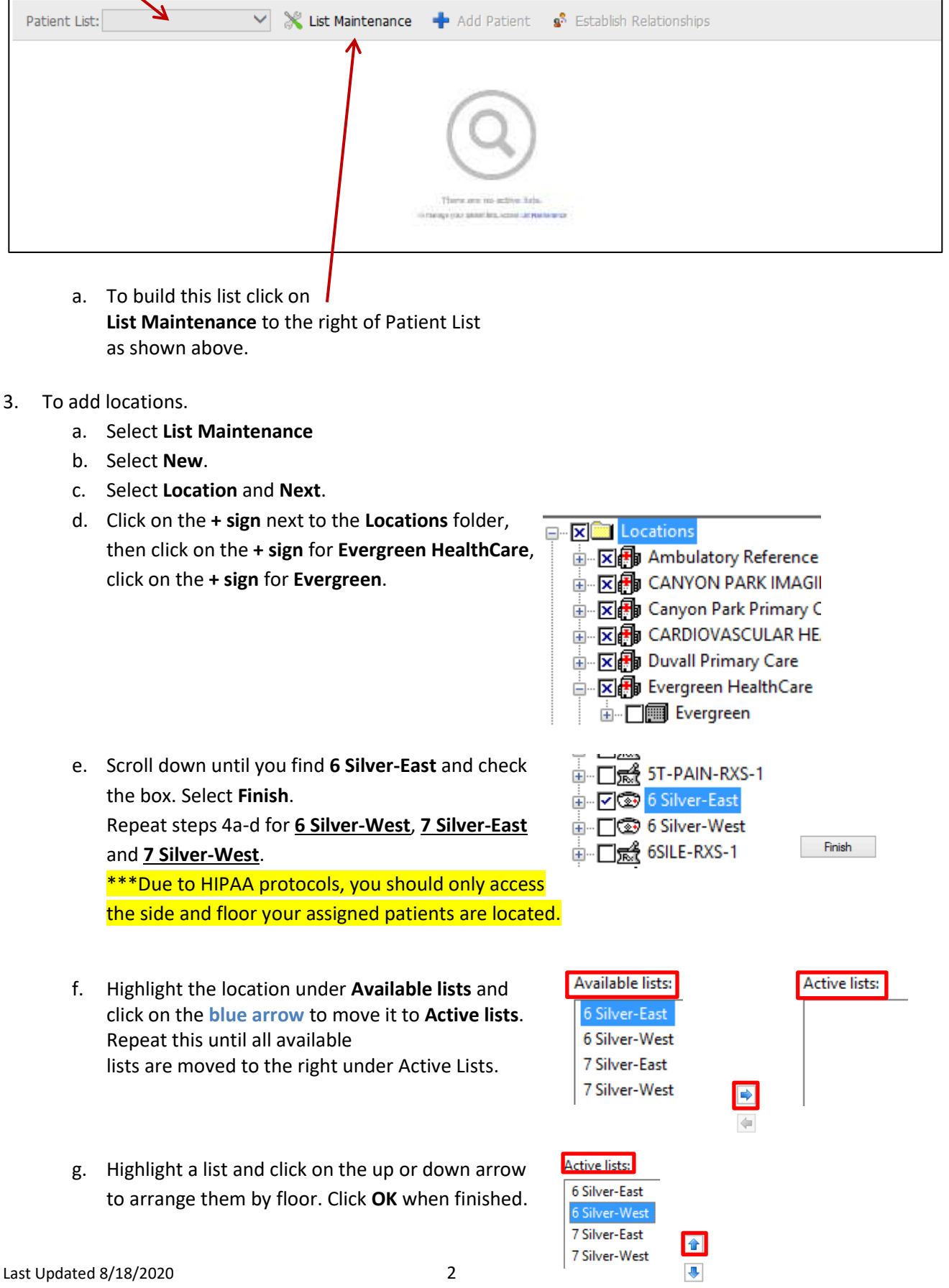

- 4. You are able to switch between units you've created by using the drop down box next to Patient List.
- 5. To chart on a patient or open a chart, a relationship must be established:
	- a. Select **Establish Relationship**.
	- b. Choose **Nursing Student** from drop down and **refresh**.
- 6. Once a relationshp is established, you will bbe able to see more details on a patient:
	- a. Hover over patient name to see general information, diet, and code status.
- **Task List:**
- 7. Select the arrow at the end of the patient name. A task list will appear, to the right, with additional information on your patient. Three tabs will be displayed.

The first tab is **Schedule/Unscheduled**. ① Patient name, age, Sex, DOB, MRN, and FIN # ②Tasks and medications that will be due over the next 2, 4 or 12 hours ③Overdue task are displayed in red

- 8. Completing Tasks: Select **Scheduled/Unscheduled**. Right click on the gray arrow next to the patients name to open task list view to complete tasks.
	- a. Select the task, right click
		- i. Select **Document,** to complete the task
		- ii. Select **Done**, if already completed
		- iii. Select **Not Done**, then give reasoning

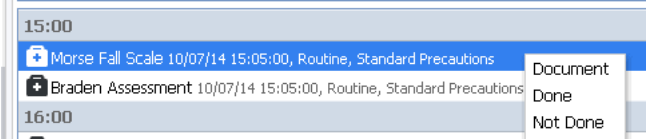

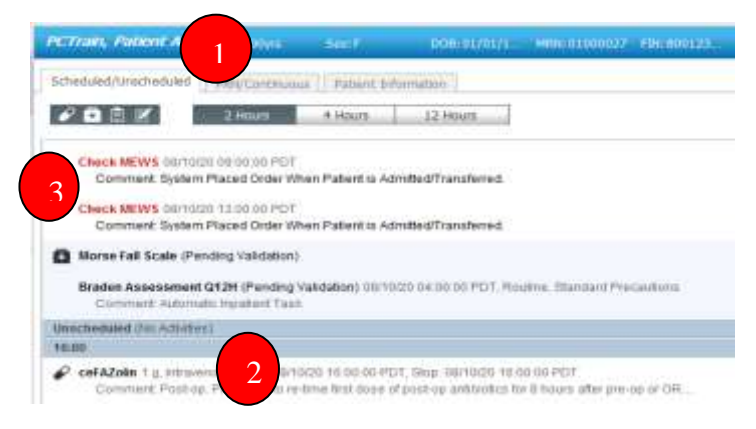

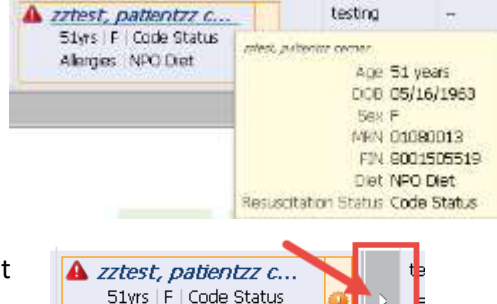

Allergies | NPO Diet

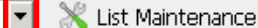

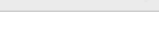

Assigned **Nursing Student** Nursing Instructor Nursing Tech

<sup>3</sup> Establish Relationships

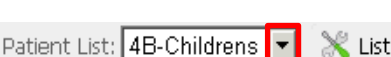

9. Fill in your assessment. (All area with yellow backgrounds must be filled in). After reviewing, click on the green check mark in the upper left hand corner to sign the form.

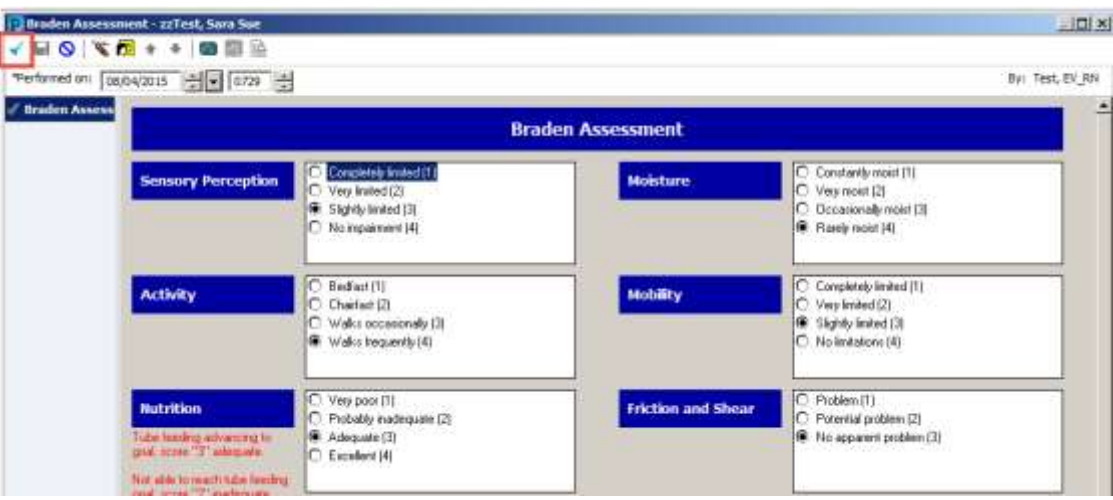

- 10. Completing Tasks from prior shift on the task list:
	- a. For overdue tasks from previous shifts (Braden, Morse, PRN Pain Response, Medications) notify primary RN.
- 11. Throughout your day check Care Compass for new orders, results, and/or tasks. Refresh OFTEN to see new information for your patient.
- 12. To review orders:
	- a. Click on orange or red box around patient name

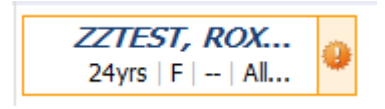

**Orange Box** around patient name with Orange Circle containing '!' inside: 'New Results' or 'New Orders'. Click on the Orange Circle in the box to view/review these items.

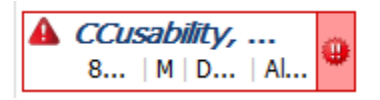

**Red Box** around patient name with Red Circle containing '!!' inside: 'STAT Orders' or 'CRITICAL Results'. Click on the right end of the box to view/review these items

- b. If the user put the order in themselves, the **orange** or **red** box will not appear, the system assumes you are aware of the order because you entered it
- c. PLEASE always try to document your tasks from the task list instead of using Ad Hoc
- d. Remember to clean up your task list regularly throughout your shift and also prior to shift change report.

\*\*\* Students: Do not click **Marked as Reviewed** when reviewing orders from CareCompass.

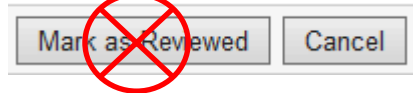

**Name Alerts –** Patients with similar names will be *italicized*.

**Symbols –** (Hover over these symbols to see further information):

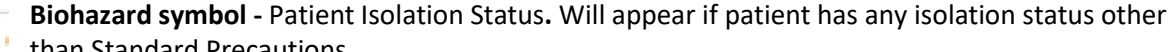

- than Standard Precautions
	- **Red Triangle** High Patient Risks i.e: Skin Risk, Fall Risk, Restraints, CIWAA score greater than 10
	- **NIK** (No Information Known) patients who do not want outside people to call in and get

information. DO NOT acknowledge that the patient is in the hospital

#### **Activity Timeline –** (at the bottom of CareCompass)

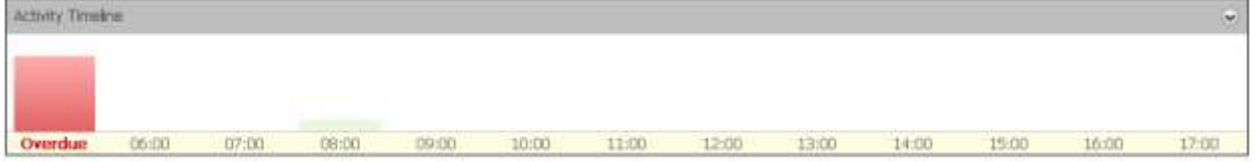

#### **Red bar, on left end -** Overdue tasks

Click to see what type of tasks are overdue, enter patient information window to document **Hourly Green Bars** - Visual cue of upcoming nursing tasks, (medications, patient care, charting) Click on green bar to see a breakdown of type of task for specified hour.

#### **Review across the top of the patient chart**

\*\*\*open your assigneded PCTrain, Patient to review the following

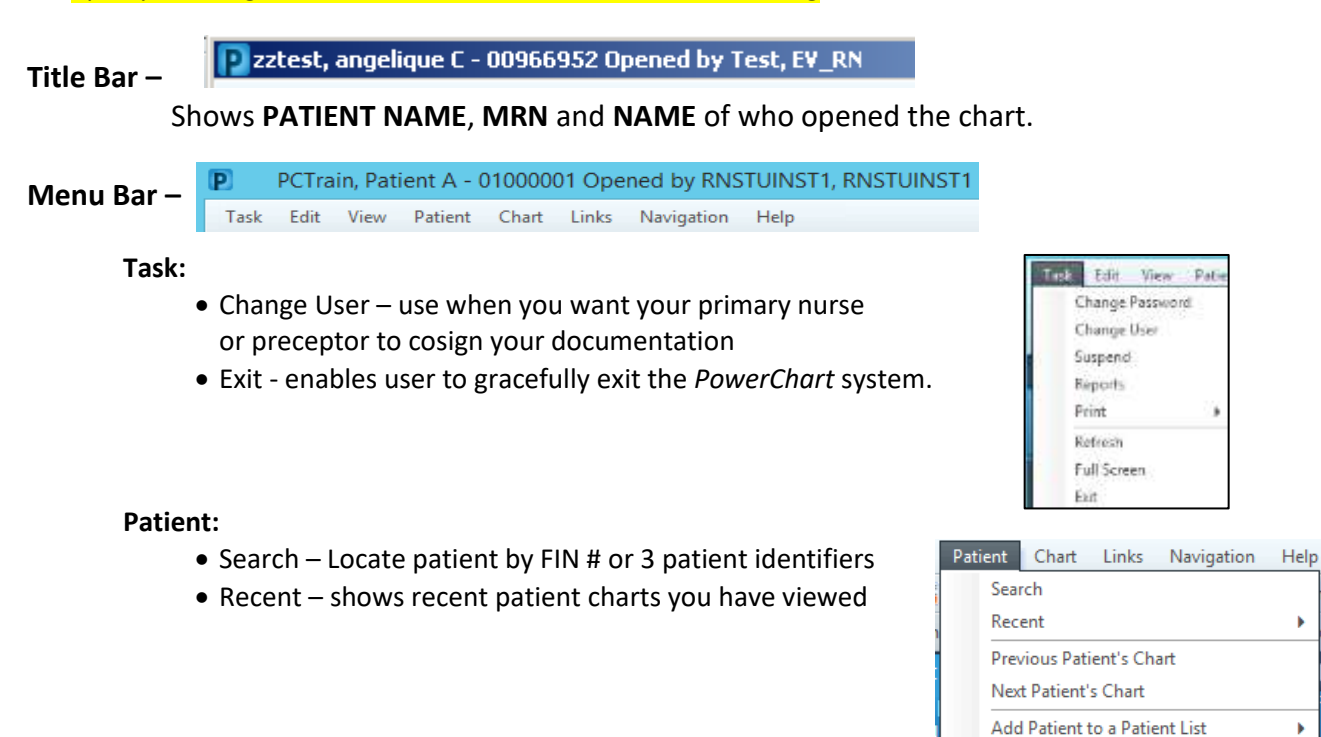

#### **Icon Bar** –

F. CareCompass F. Service Directory F. NOVARAD PACS & Patient List F. MyGperience F. Early Warning MPage F. Surgical Blood Mpage F. Glycemicare M Multi-Patient Task List F. Antin Q UpToDate Q Lexicomp Q Sefel inQ Q Laboratory Test Directory Q Evergreen Feath Medical Group Provider Directory Q Lucidoc Q Medical Staff Numbers Q Ordering Guidelines So Change #Suspend # Ext in Calculator Manufact III Medication Administration & PM Conversation + D. Diginit Patient Education in Medical Record Request & Patient Planmacy

**CareCompass** – Click you return to your CareCompass

**Service Directory** – Most up-to-date hospital wide directory with every department's contact information (phone or pager)

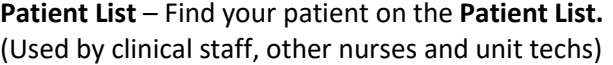

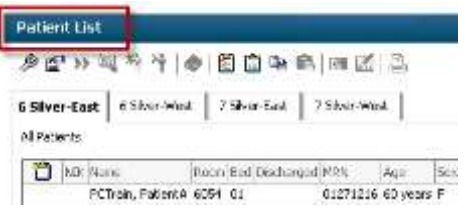

New

Patient Management Conversations

¥

x

**Links** – provides access to online applications: i.e. DynaMed, Lexicomp, Lucidoc, & other resources.

- **DynaMed**  Tool for efficient and evidence-based patient care.
- **Lexicomp**  Medication resource tool to look up medications information such as IV compatibility interactions, patient education and more.
- **Lucidoc** –EvergreenHealth's policies and procedures

**Exit** – closes all applications.

**Calculator** – a tool that includes formulas that convert inches to centimeters, IV fluid rate, CCs per hour, etc.

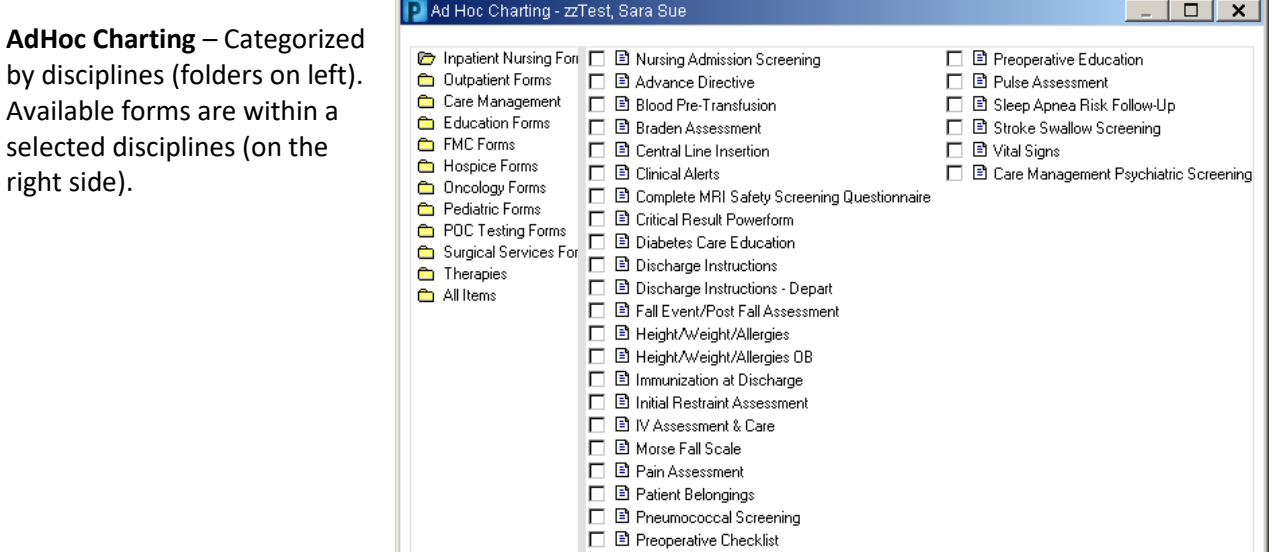

**Medication Administration** – displays patient medications after you have scanned the patient.

**Patient Education** –Allows nurses to add Educational material to the patient's chart. (Only an option when in a patient's chart)

**Documents** – enables end users to print Patient information such as Face Sheets, arm bands, or ADT labels.

**Collections Inquiry** - view collections scheduled or collected through the current time, ability to reprint labels for specimens as needed.

**Refresh or 'As Of'** – updates all information entered on your patient. You must remember to refresh after making any changes and refresh often to see new orders or changes others have made.

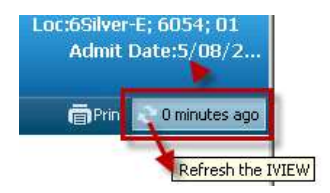

# **Navigation Within the Patient's Chart**

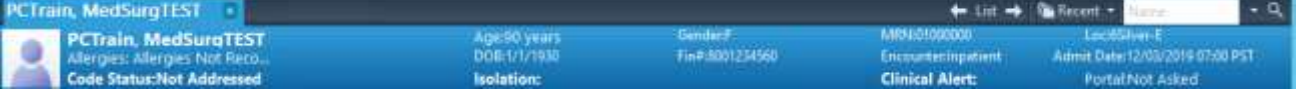

**Demographic Bar** – Displays information regarding the patient's current visit

- 1. Patient Name (active link) double clicking on the patient
- name will show general patient information.
- 2. MRN# (medical record number, patient's hospital ID) & FIN # (unique financial number for a specific visit) – both are displayed.
- 3. Other items found on the Banner Bar:
	- a. Allergies, Code status, Patient Age, Date of Birth, Sex, Admission Date
	- b. Encounter type, and Patient location (active link shows General Information)
	- c. Isolation Status Standard, Contact, Contact Enteric, etc.

# **Navigation down the Menu Bar in the Patient's Chart**

The menu bar is similar to the tabs in a hard chart. Select the **pushpin** to keep it open on the left side of the patient's chart.

> **Nursing ViewPoint** –Nursing Handoff, Nursing WorkFlow, Discharge Summary, Depart Process and Impatient Summary

**Orders** – Lists all active orders.

**Plan of Care Summary** – List of interdisciplinary plan(s) of care (IPOCs) for the patient. These are your nursing goals or nursing plan of care.

**Medication List** – List of the patient's current medications. This will be also covered with the Orders. There is also a list of the patient's home medications under | *S* Document Medication by Hx |

**MEWS-Sepsis** – modified early warning system with a computer calculated score of patient's possible sepsis status.

**IVEW** – Patient assessments are documented here. All documentation done by the Student RN in IVIEW will show as unauthenticated until the primary RN signs it.

# **Entering Information into IVIEW**

- 1. Click on the IVEW tab to open the flowsheet for documentation. It will first open to the **Vitals.**
- 2. Double click on the **time** to open whole column to chart

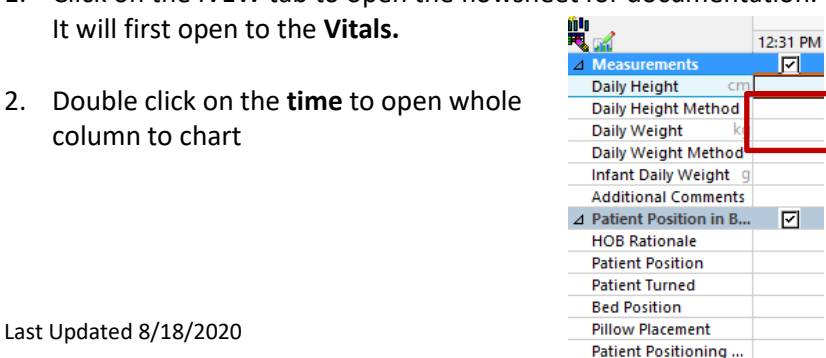

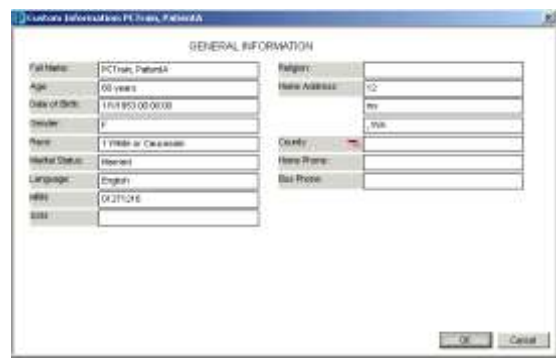

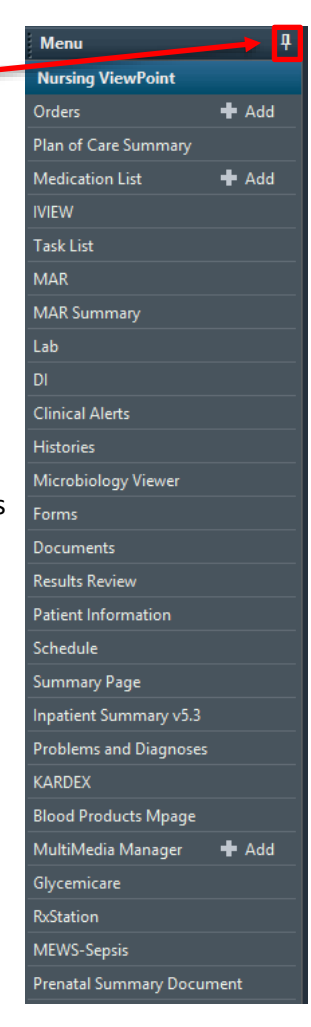

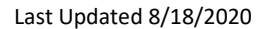

3. Double click in the **blue header** above the section to activate the section to enable data entry.

Or

3. Double Click **in the cell** you wish to document in.

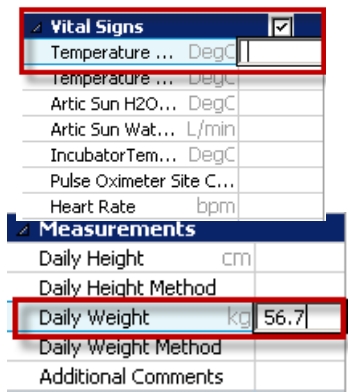

4. The documentation will be **purple** until it is signed.

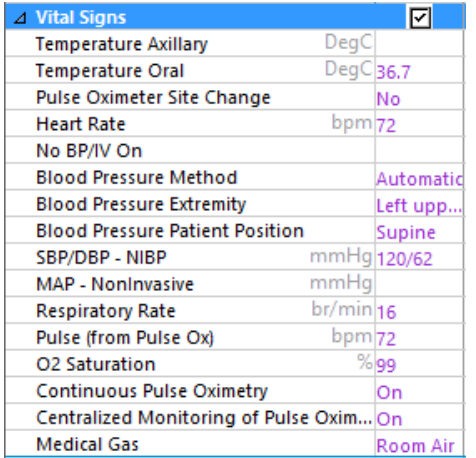

5. Sign your documentation by clicking on the **green check** mark at the upper left of the IVEW window. The documentation will now be black.

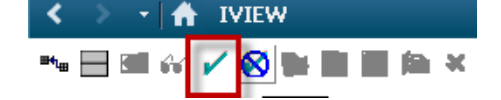

Oral care

6. **Isolation Status** – must be documented in Vitalia<br>MIEDS DOSING HEIG Elioy Editorial Editato F flag Palent Postamini Frith  $T$  Concat IVIEW if the patient is under any type of 3100010 special isolation precautions. Patient Isolation Dirku Will Wille Signs is located in the Vitals band directly below This Ast Outrit ollato Premierium<br>| Statistic procedure<br>| Statistic procedure<br>| Corput procedure<br>| Corput procedures-support mast you<br>| Doppid procedures-support mast you<br>| Advisors control procedures<br>| Advisors control procedures **CTEMINDIES** the Vital Signs. CREEN MARKSHIRT **Circled Event Note** Wheelwatcute Flower **Cinical Event Outcom Provider Natched News** Comunescutt  $u + \tilde{u}$ **Links** Titles ant Dram portury Neis Marse sc'interventioni Interventions ×  $\Delta$  Oral Abductor pillow PO Amount  $mL$ <sub>120</sub> **DAM** care 7. **Intake and Output** –Enter the patient's \* % Meal/Snacks  $\frac{1}{2}$ **□** Arctic Sun Oral Supplement De... **Boots - On** I&O. i.e oral, urine, stool ect). Oral Supplemen... ml.  $\Delta$  Output Total □Boots - Off  $\triangle$  Urine □ CHG Bath **Urine Voided**  $mL$ <sub>500</sub> CPM Machine \* Urine Count  $\Box$  Enema **Urine Catheter** mL Heating Pad **Stool** \* Stool Count HOB elevated **Stool Volume** mL HS care given **Stool Description** Lenard Splints  $\Box$  Incentive spirometer 8. **Interventions** – Document on activities and interventions □ Ice pack □ Linen Change Last Updated 8/18/2020 8 □ O2 tubing protectors on

#### **Documenting by Exception for the Routine Nursing Assessment**

Assessment documentation in IVIEW is described as charting by exception. The following examples are under **Routine Assessment**.

1. If your assessment for a specific system is **W**ithin **N**ormal **L**imits (WNL), you can just select WNL. A reference is available for you to see what the normal limits are for that system.

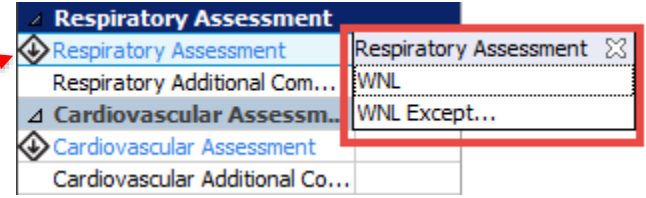

2. If there are exceptions to the assessment the nurse would choose WNL Except and additional assessment information will become available. Document only what is abnormal in that system assessment.

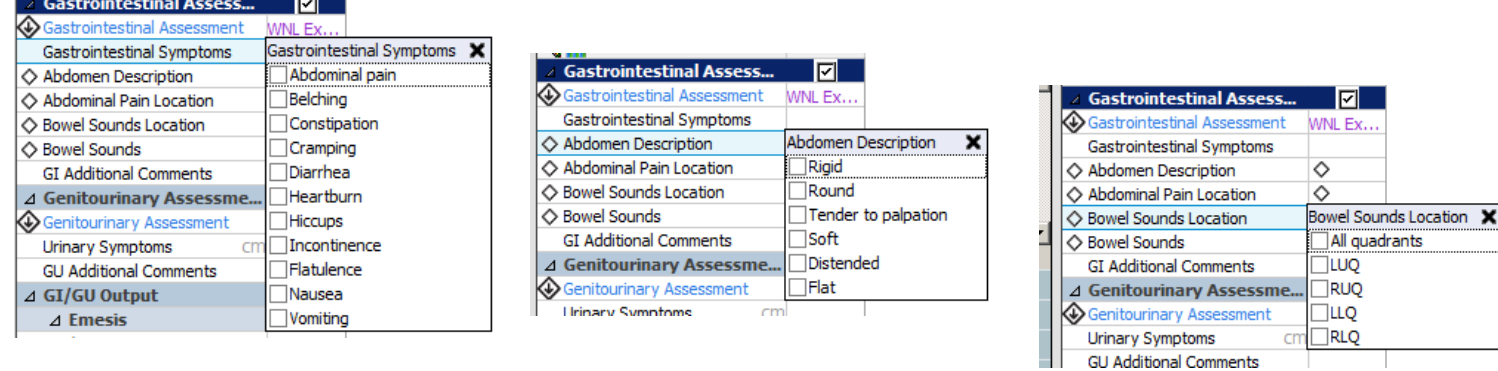

- 3. If the patient's condition improves and the system assessment is now normal, at the time the assessment becomes normal the nurse will need to document to show how and when the patient assessment is normal by selecting WNL for that system.
- 4. After the documentation shows what the normal value is, WNL can now be documented. From then on, as long as the assessment continues to be WNL, this may be documented.

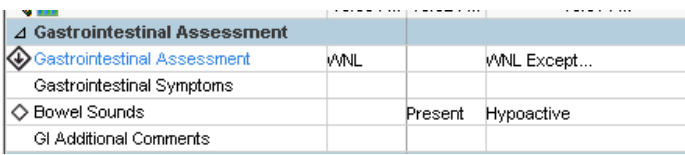

# **Documenting dynamic groups**

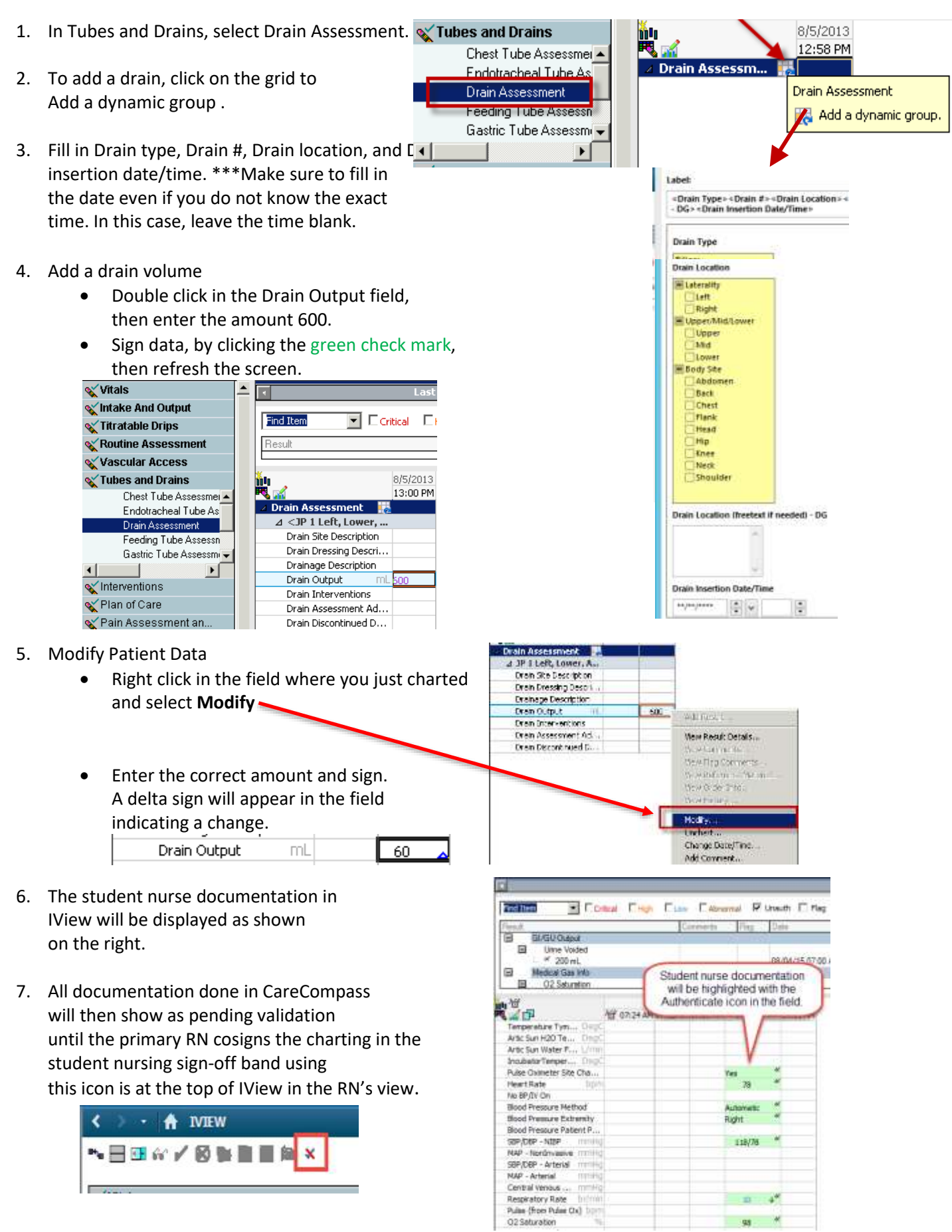

# **MAR**

Medications should never be given by the RN student without observation from an RN or the student's instructor. Immediately before the medication is given it should be scanned, reviewed and documented in the patient's chart at bedside.

Open the MAR to review the scheduled, prn and IV medications.

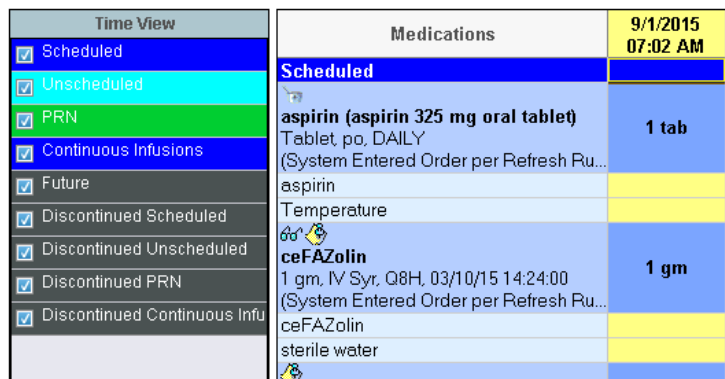

Medication administration should be done using the hand held scanner. Click on the Medication Administration icon on the tool bar to open the scanner application. Scan both the patient's armband & the medication

**IIII** Medication Administration

\*\*\*Remember to look at your **Medication Administration** screen after each medication is scanned.This ensures the medication actually scanned. The scanners on the floor BEEP even if the medication did not scan or if additional steps are needed before scanning the next medication.

Medications will show Pending Validation until cosigned by the primary RN or student's RN instructor.

Any medications that are **RED** on the MAR please review with the primary RN before the end of your shift (why was the med not given at all or the time it was given late and why).

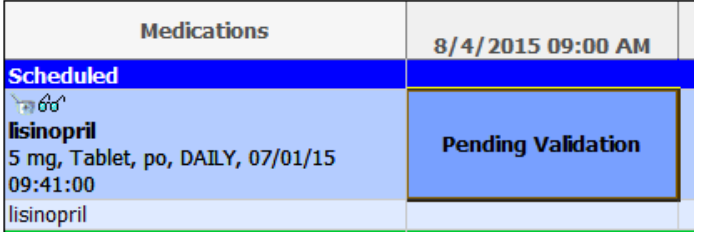

**MAR SUMMARY**- provides a summary of all medications scheduled for the patient in the 24 hour period highlighted in yellow or the period of which the Search Criteria banner is set to.

#### **LAB** – shows labs results

**Adjusting the Search Criteria -** Several of the pages may require you change the date range to view previously documented items.

1. Right click on the gray bar, select **Change Search Criteria**, and fill out the dates you need to view.

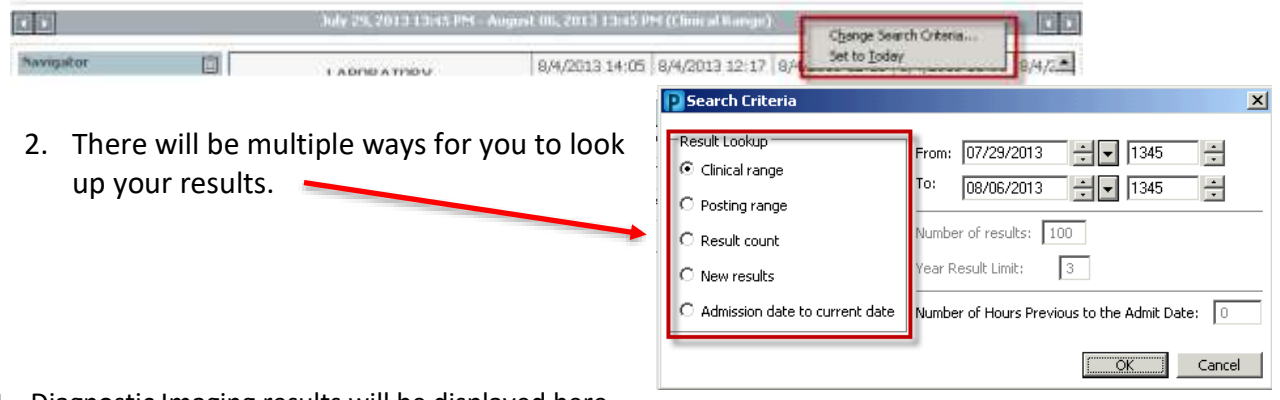

**DI** – Diagnostic Imaging results will be displayed here.

**Forms** – all completed forms from the task list & Ad Hoc can be found here.

**Modifying Entries Made on FORMS –** Go to forms tab and RIGHT CLICK the form that needs to be modified or uncharted and enter the changed information.

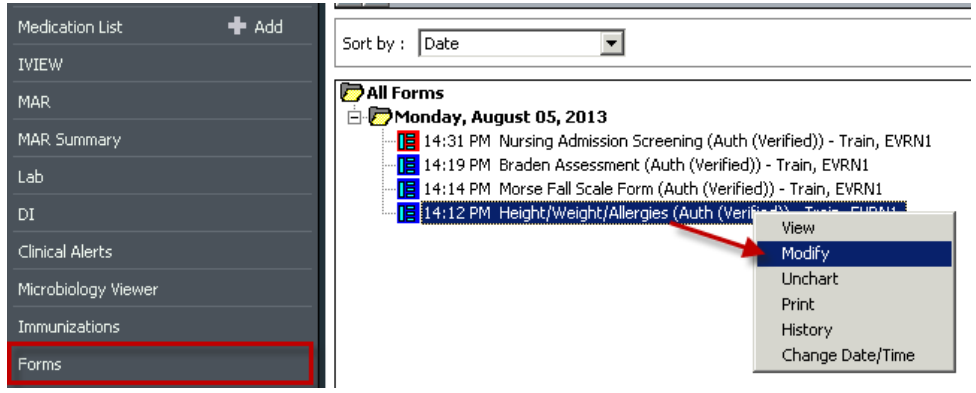

**Documents** – Consults, previous discharge instructions, history and physical, admission health history reports and provider and nursing progress notes.

**Results Review** – Shows trends in IVEW documentation on the vitals

**Patient Information** – lists patient information, such as demographics, allergies, visit lists and growth chart.

**Problems and Diagnosis** – List of Problems and Diagnoses for the patient

**KARDEX** – Situation/Background/Assessment/Recommendation

**Blood Products Mpage** – Shows the patient's blood type, all blood products that have been administered to the patient, blood product orders, and available any blood products for the patient.

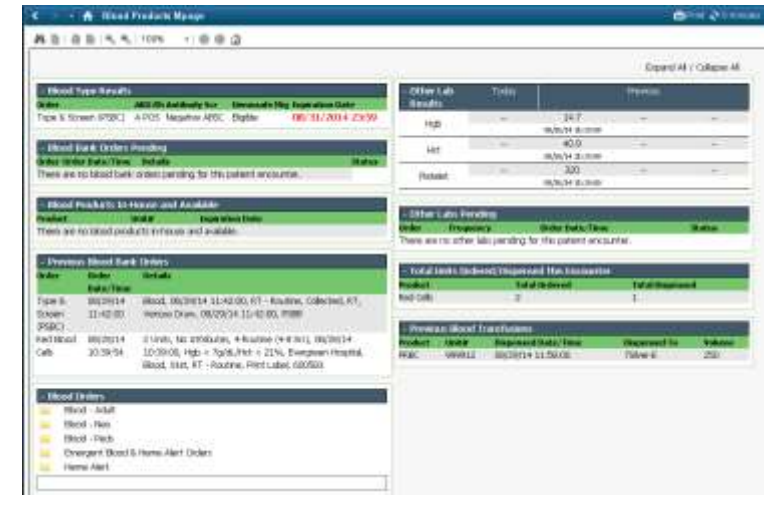

**Glycemicare** – Blood glucose levels if applicable.

**RxStation** – Location where medications can be queued to be pulled out of the medication room. Only queue medications that you have reviewed with the primary RN or your instructor.

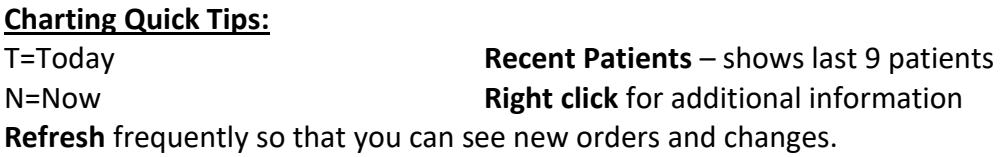